[NAT](https://zhiliao.h3c.com/questions/catesDis/267) [zhiliao\\_8mkdB](https://zhiliao.h3c.com/User/other/28887) 2018-11-24 发表

# 组网及说明

# **1 配置需求或说明**

### **1.1 适用的产品系列**

本案例适用于如F1000-AK180、F1000-AK170等F1000-AK系列的防火墙。

### **1.2 配置需求及实现的效果**

防火墙部署在互联网出口,内网有一台OA服务器192.168.1.88通过防火墙发布了8081端口到外网,内 网用户使用192.168.1.88加端口号8081可以正常访问服务器,目前需要实现外用用户通过公网地址202 .1.1.100加端口号8081访问OA服务器

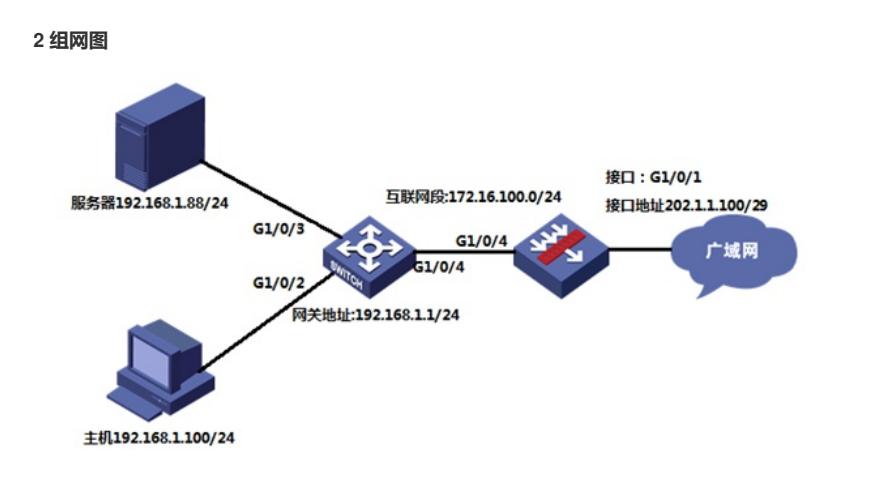

### 配置步骤

### **3 配置过程**

### **3.1 配置内部服务器映射(端口映射)**

#选择"策略">"NAT">"NAT内部服务器">"策略配置"点击"新建", "接口"选择外网口1/0/1, "协议类型"选 择6 (TCP协议), "外网地址"填写1/0/1接口真实地址, "外网端口"填写要发布的8081端口, "内网服务 器IP地址"添加真实服务器地址,"内部服务器端口"填写8081端口

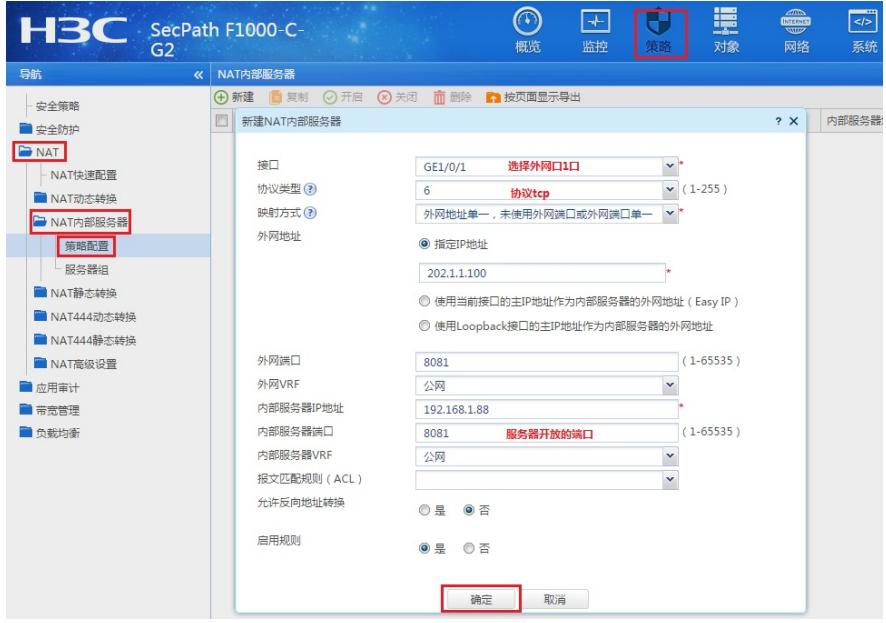

### **3.2 创建Untrust到Trust域间策略,放通目的地址为192.168.1.88端口为8081的访问规则。**

#创建地址对象:点击"对象">"对象组">"IPV4地址对象组"添加IPV4地址对象。"对象"选择"主机IP地址" 填入服务器IP地址192.168.1.88。

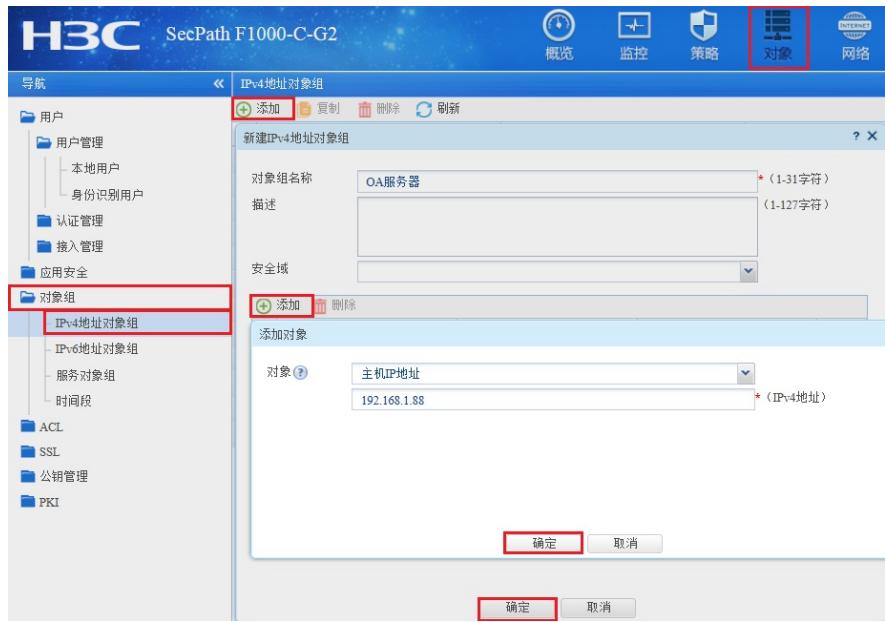

#创建服务器对象:"点击">"对象">"对象组">"服务对象组"添加服务对象,"对象选择"协议类型","目的端 口"起始终止端口均选择8081。

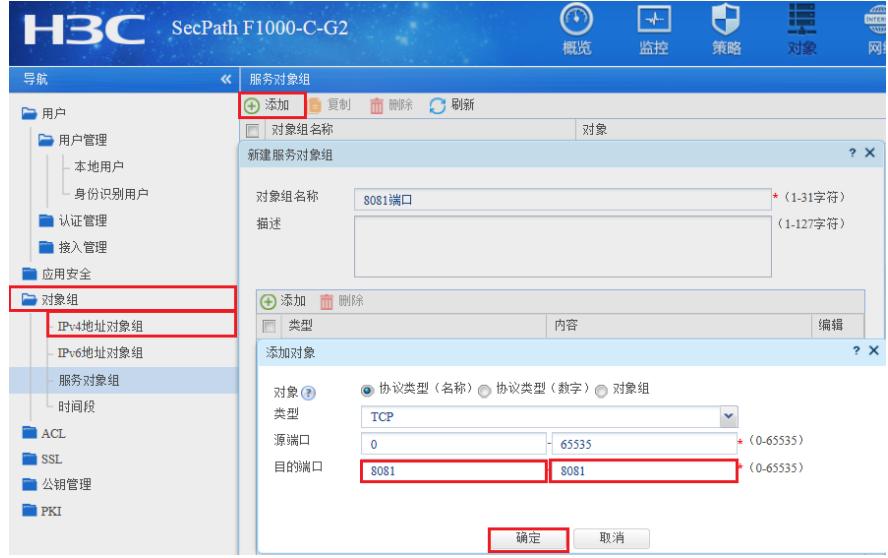

#创建安全策略:点击"策略">"安全策略"新建安全策略, "源安全域"选择untrust域, "目的安全域"选择tr ust域,"目的IP地址"选择OA服务器地址对象,"服务"选择8081服务对象,点击"确定"完成策略配置。

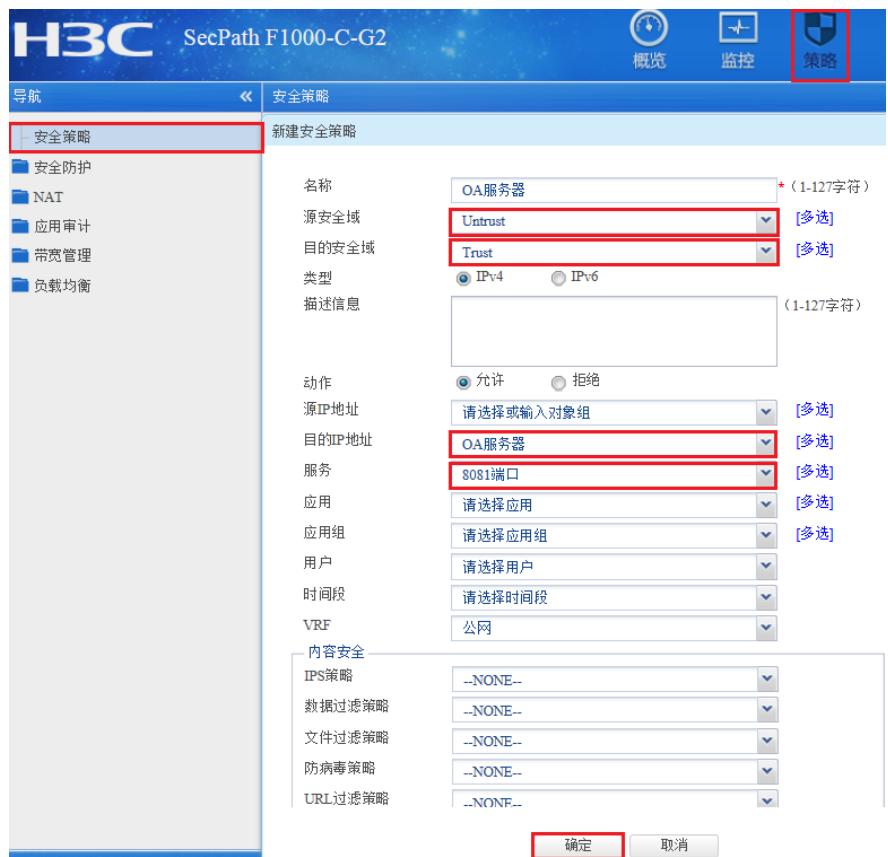

## **4 保存配置**

#在设备右上角选择"保存"选项,点击"是"完成配置。

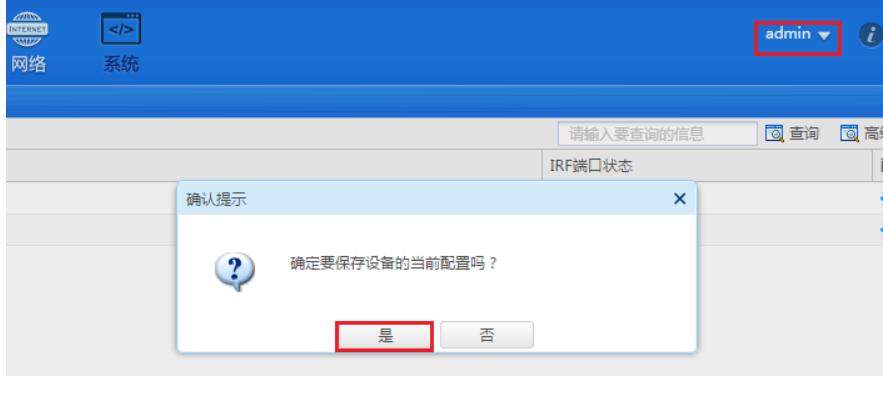

配置关键点